## Mobile eDeposit Guide

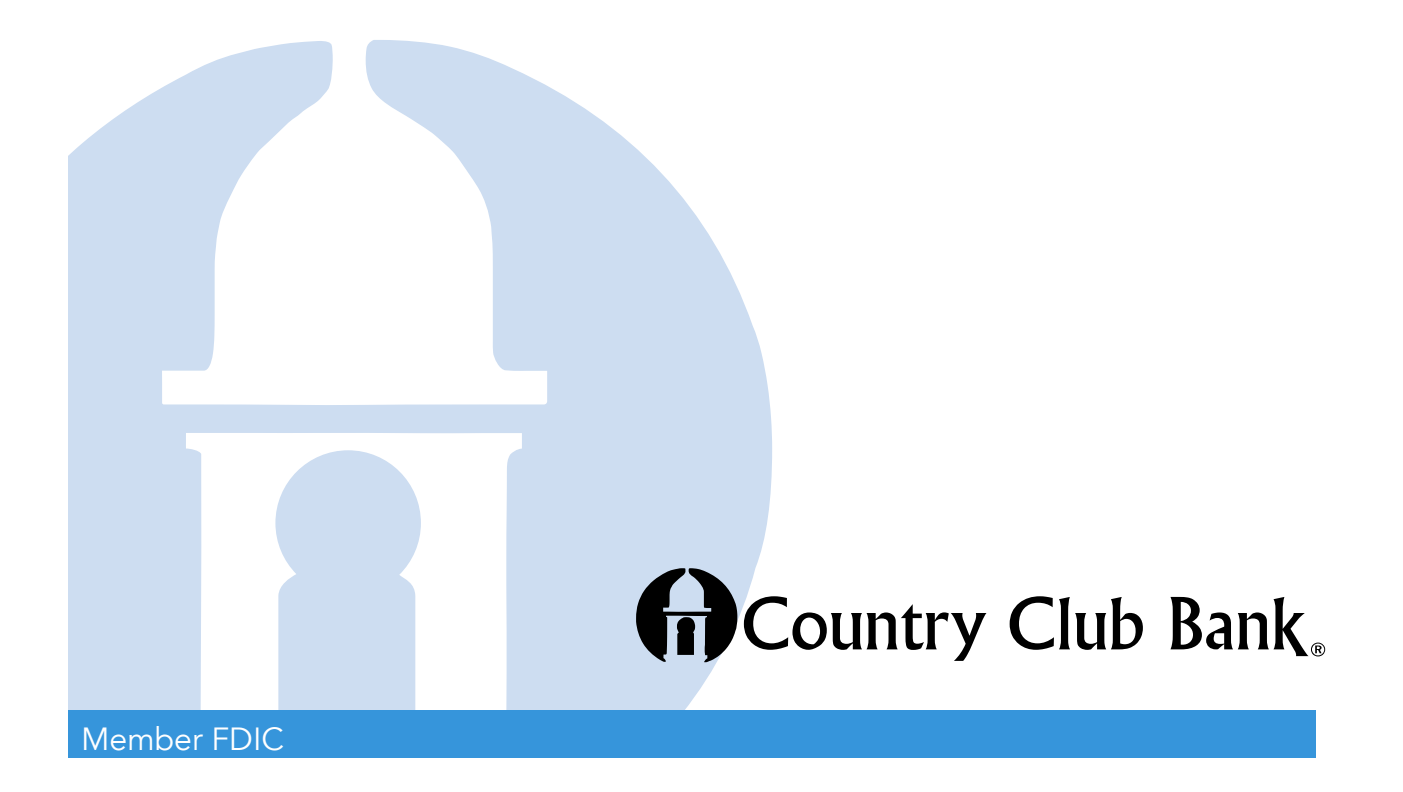

## Getting Started

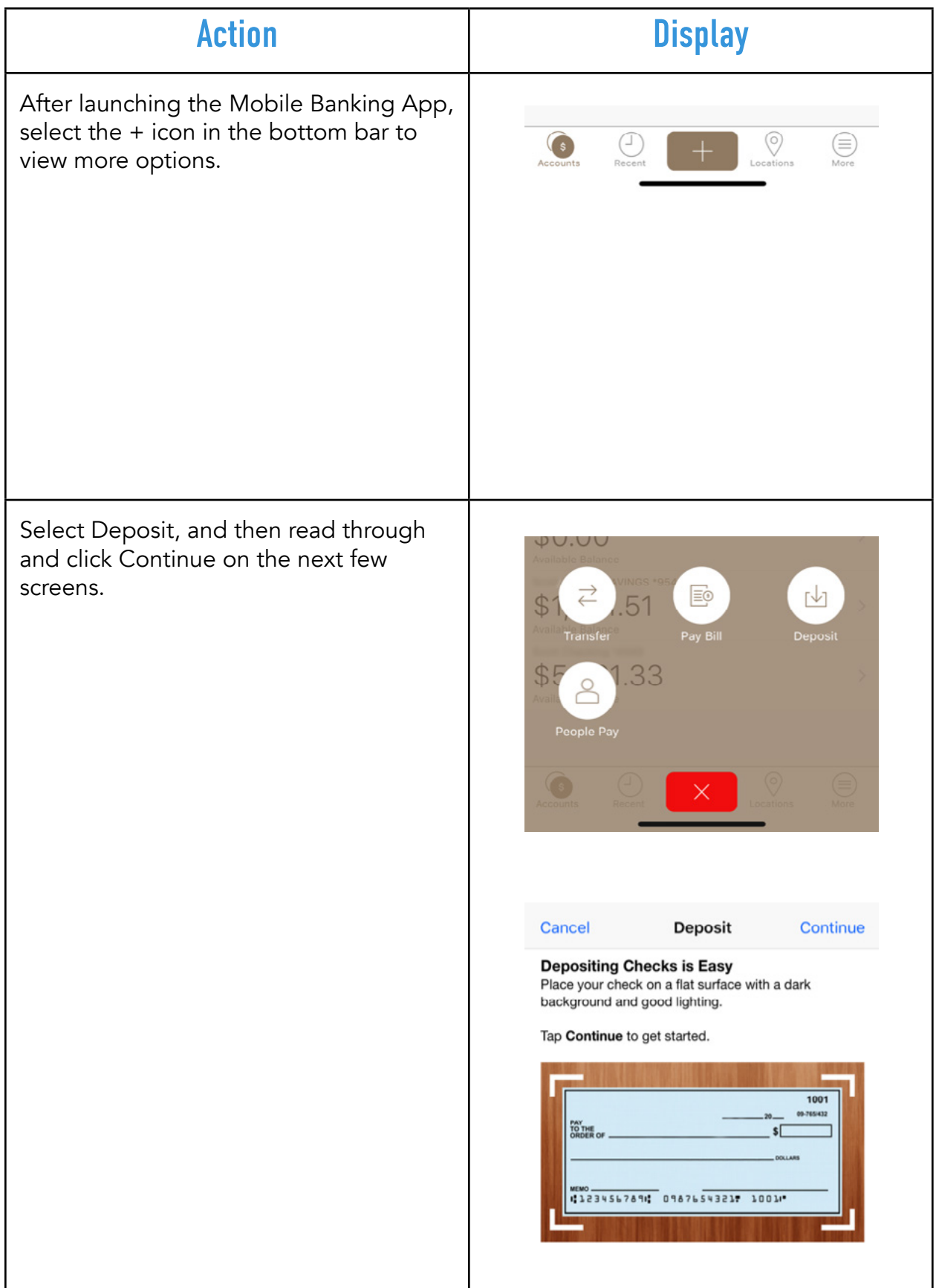

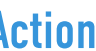

The Check Deposit screen appears.

On this screen you have four options:

- •Front: Allows you to capture an image of the front of your check.
- •Back: Allows you to capture an image of the back of your check
- •Amount: Allows you to enter the amount of the check you are depositing
- •Deposit to: Displays the account to which the check will deposit

Start by selecting Front.

The device camera launches within the Mobile Banking app. Corner icons are displayed so that you can ensure to align the check within the available boundaries. A camera icon appears allowing you to capture the image. An X also appears which allows you to cancel the image capture.

Note: For best results the check should be placed on a dark background. All four corners of the check must also fit within the boundary indicated by the app.

Select the white circle button to take a picture of the check.

After capturing the image, the camera icon changes to a green checkmark button. Select the green button to save the check image, or select the X button to attempt another capture.

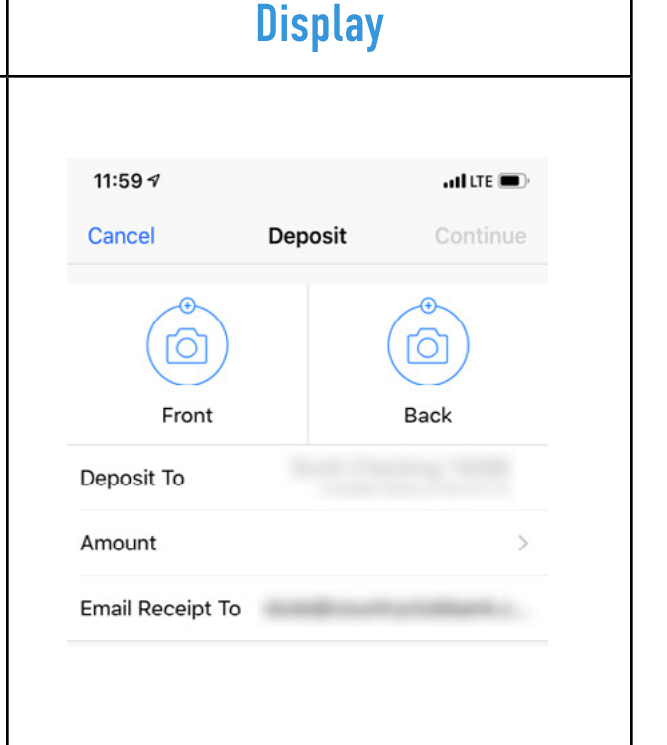

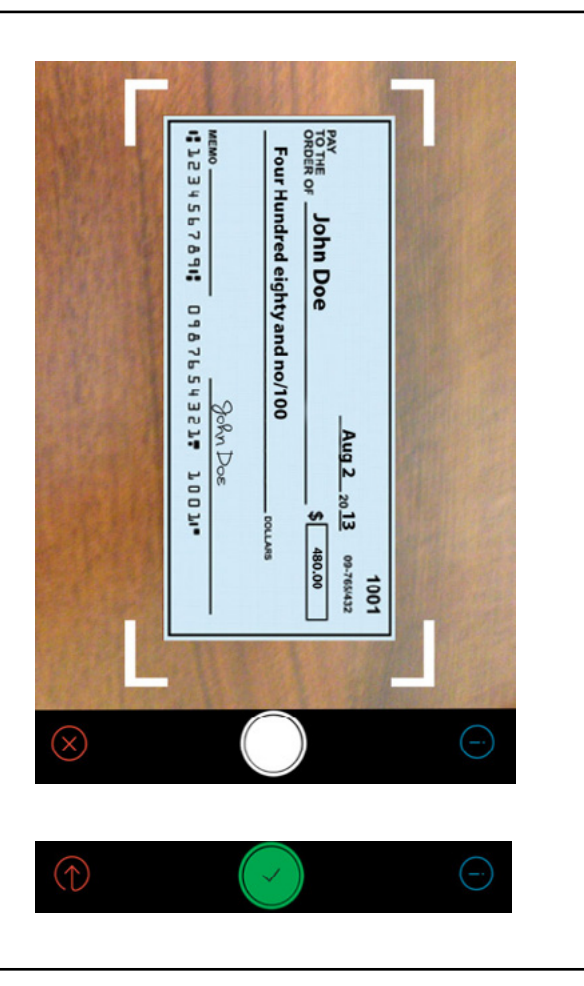

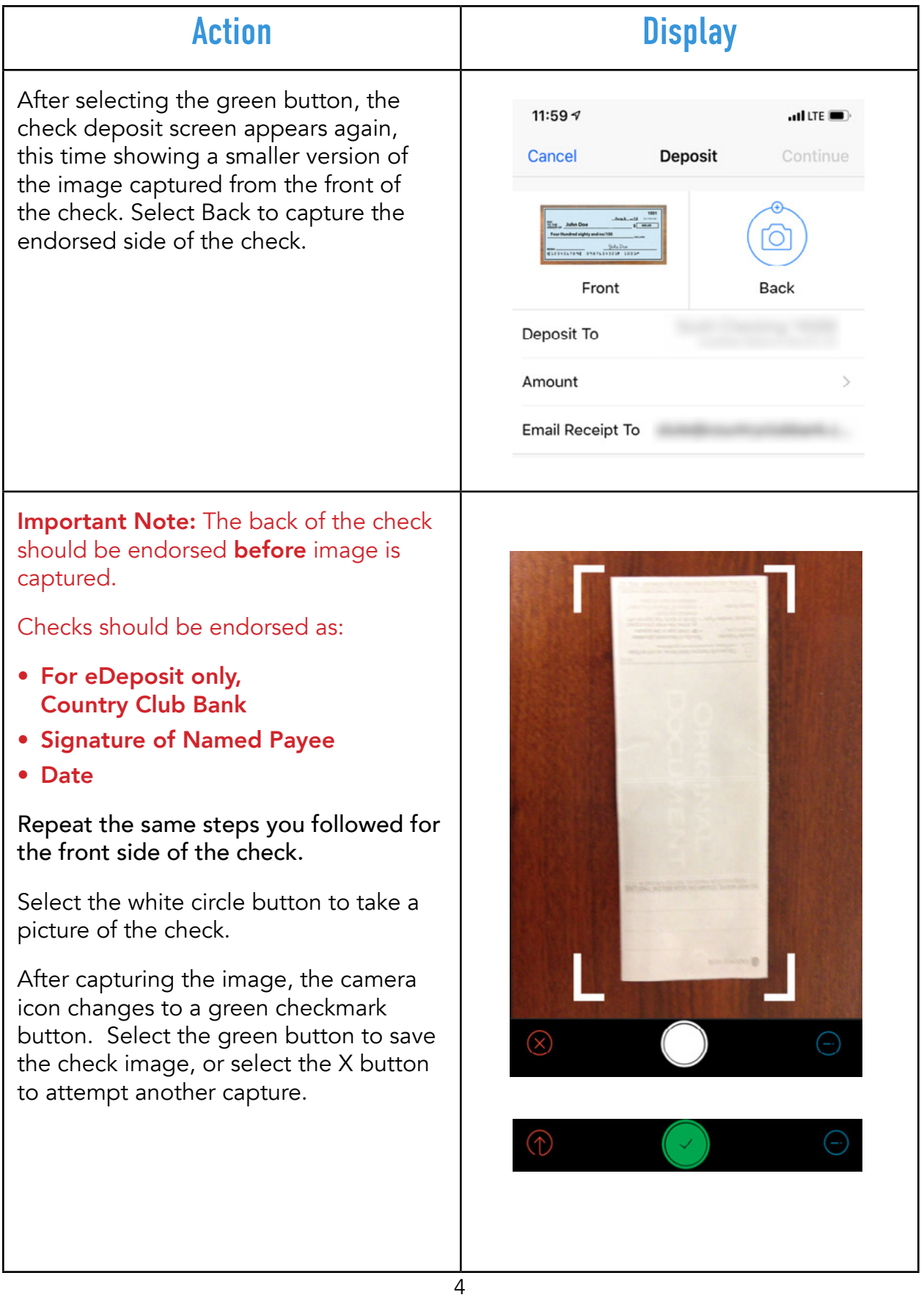

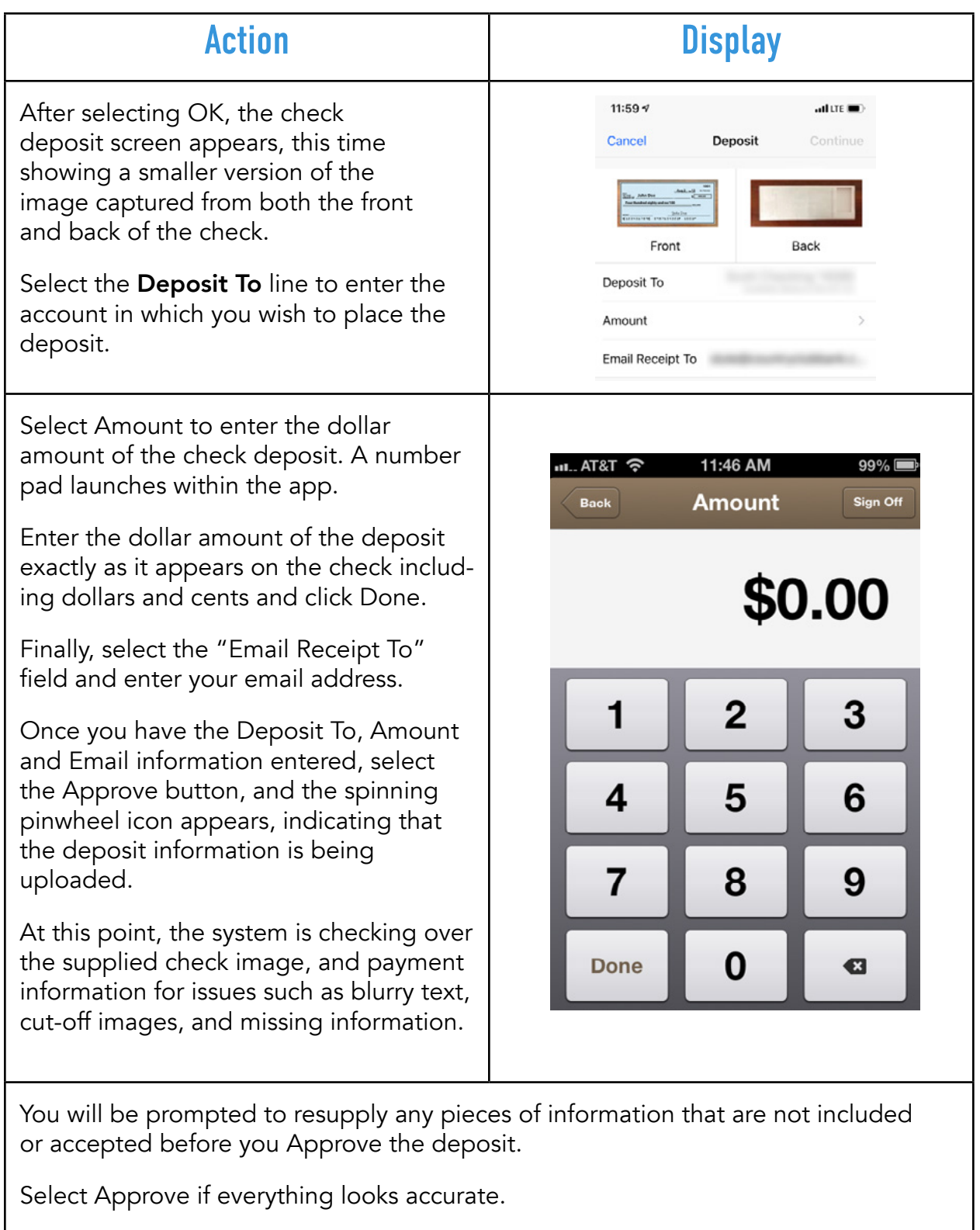

You'll receive confirmation emails when the deposit is submitted and when it's approved.

## Troubleshooting Remote Deposit Capture Errors

Users of FIS Remote Deposit Capture can potentially encounter the following errors and issues when accessing the service. Use the following table for troubleshooting user errors.

## Pre-requisites for using Check Deposit

- User has an iPhone running iOS 10.3 or higher.
- User has a device running Android OS 5 or higher and a camera that supports autofocus.
- The user has enrolled via the Enrollment Site and successfully activated or enrolled via Phone Enrollment.

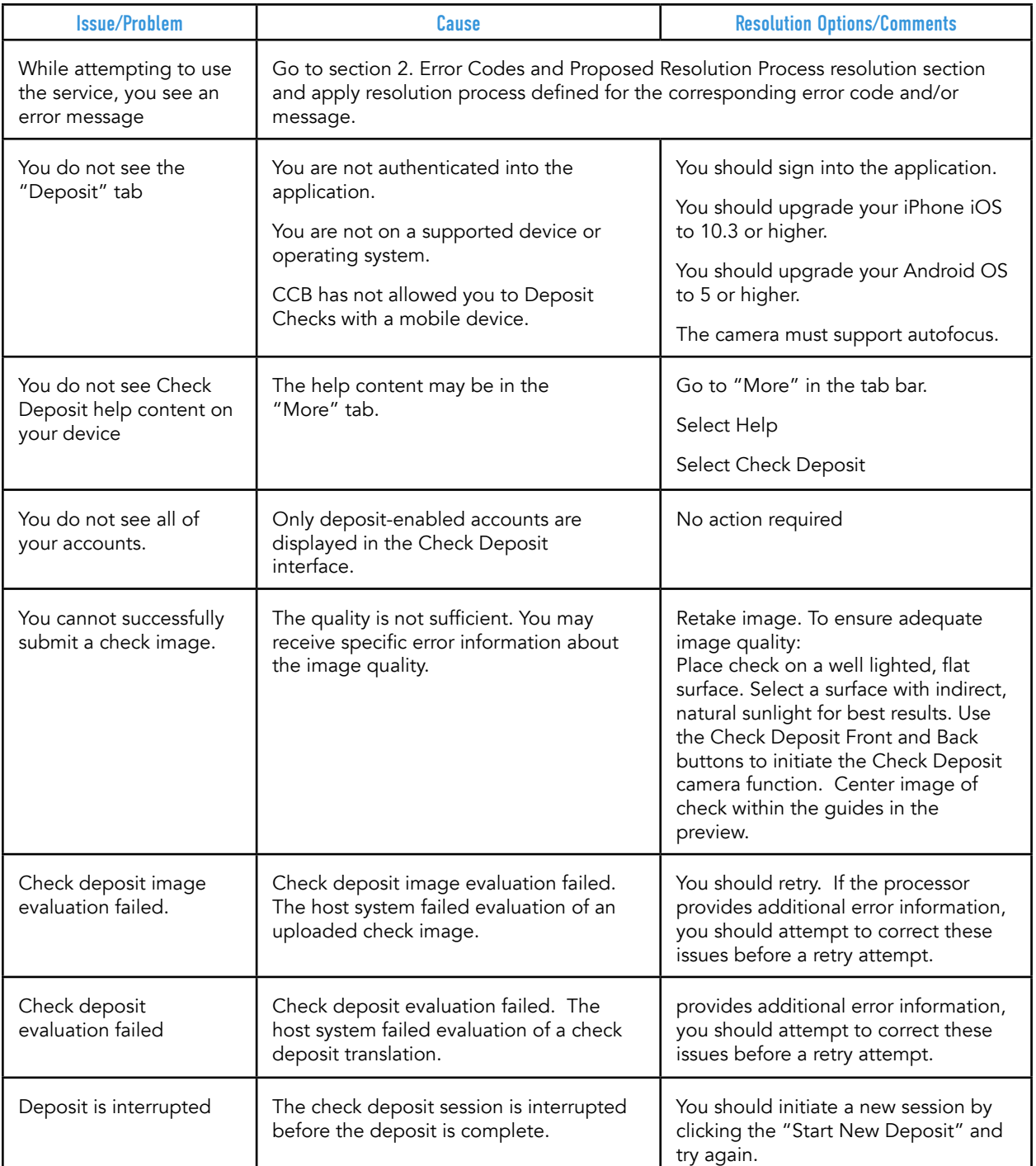

If you have other questions, please visit the Mobile eDeposit FAQ on our website.